# **【重要】電子ブック作成用のPDFの仕様につきまして**

電子ブックを美しく掲載し、便利に閲覧してもらえるよう、パンフレットデータ (PDF形式) をご用意いただく際 には、以下の点にご留意ください。(この資料を、パンフレットデータの制作会社さまにそのままお渡しいただけ ば、分かるように記載しております。ぜひご理解の上、ご協力をお願い申し上げます。)

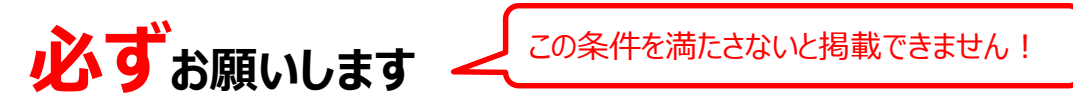

# **1.1冊あたり1つのPDFとし、ページ順を揃えること**

1冊あたり1 PDFにまとめてください。ページ順は掲載したい順番に並べてください。

# **2.高画質(印刷用と同水準)であること**

電子ブック化した際に文字が読み取れる解像度を保つため、印刷用と同等の寸法と解像度のPDFで 納品してください。(下記4.のとおり、各ページの寸法は極力揃えてください)

# **3.仕上がりサイズであること(トンボの位置でカットすること)**

余白が残っているデータの場合、そのまま電子ブックにも反映されてしまいます。仕上がりサイズでPDFを 生成してください。(トンボ外は、非表示ではなく、完全削除してください。)

## **4.セキュリテイ制限をかけないこと**

PDFにセキュリティ制限がかかっていると電子ブック加工ができませんので、制限はかけないでください。

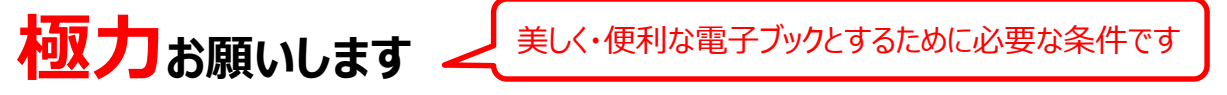

# **5.ページ寸法を揃えること**

不揃いだと余計な余白が生じるため、全てのページの寸法(縦×横)を揃えてください。

## **6.単ページにカットすること**

電子ブック化するために1ページずつ読み取る必要があるので、見開きページも片ページずつ分割した 状態で納品してください。

※ただし「5. ページ寸法を揃えること」の方が優先です。特殊レイアウトのパンフレットで、単ページに カットすることにより各ページの寸法が揃わなくなる場合はご相談ください。

※マップ面などは単ページにカットしない方が見やすい場合がありますので、事前にご相談ください。

## **7.テキスト情報を保持していること**

電子ブック内の文字を検索するためには、PDFにテキスト情報が入っている必要があります。

## **8.フォントを埋め込むこと**

フォントが埋め込まれていることによって(PCの環境に左右されて起こる)文字化けを防ぐことができ、 PDFを正しく表示できます。

**できればお願いします**

閲覧環境によらず正しく表示するためにご協力ください

# **9.PDF/X-1a 規格であること**

PDF/X-1a規格で保存することにより、PDFは上述の「フォント埋め込み」が施された状態になります。

## **1. 1冊あたり1つのPDFとし、ページ順を揃えること**

1冊あたり1PDFにまとめてください。ページ順は掲載したい順番に並べてください。 (掲載作業の効率化のため、ご協力をお願いいたします。)

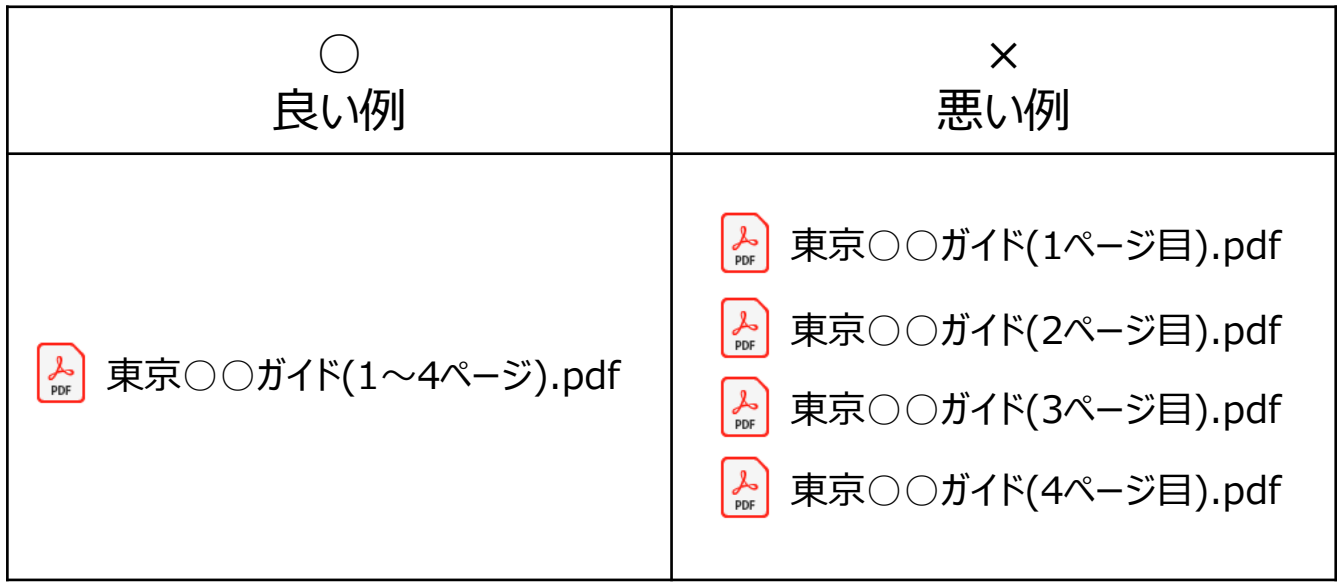

### **2. 高画質(印刷用と同水準)であること**

電子ブック化した際に文字が読み取れる解像度を保つため、印刷用と同等の寸法と解像度の PDFで納品してください。

※ただし、「5. ページ寸法を揃えること」のとおり、各ページの寸法は極力揃えてください。

#### **<Adobe Acrobat での確認 >**

PDF を開き、カーソルをウインドウの左下へ動かすことで確認できます。

# 例)

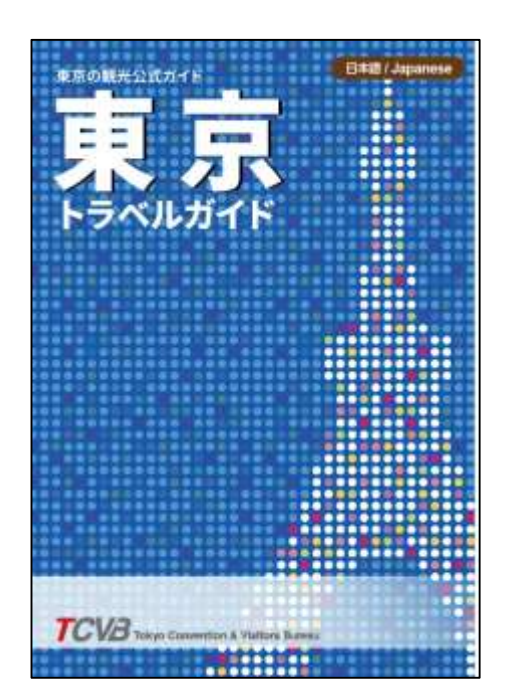

出力・A5 サイズの場合

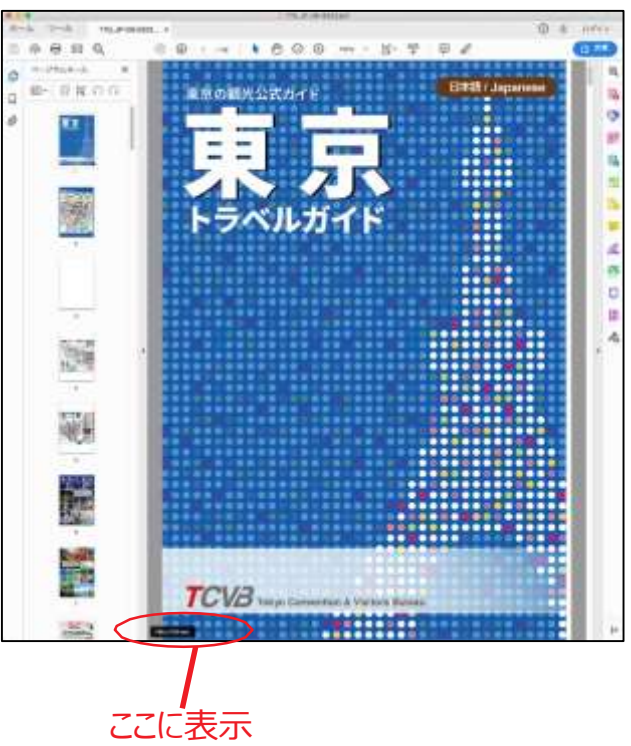

148×210mm データ・A5 サイズ

## **3. 仕上がりサイズであること(トンボの位置でカットすること)**

余白が残っているデータの場合、そのまま電子ブックにも反映されてしまいます。PDFを生成する 段階で仕上がりサイズにしてください。(トンボ外は、非表示ではなく、完全削除してください。)

仕上がりサイズのPDFを手配できない場合(トンボや余白がついてしまう場合)は、下記の方 法でトリミングしてください。

#### **<Adobe Acrobat でのトリミング方法 >**

ページサムネールを右クリックして [ ページをトリミング ] を選択、 もしくは [ ツール ] を開き [ ページ ] タブから [ トリミング ] を選択。

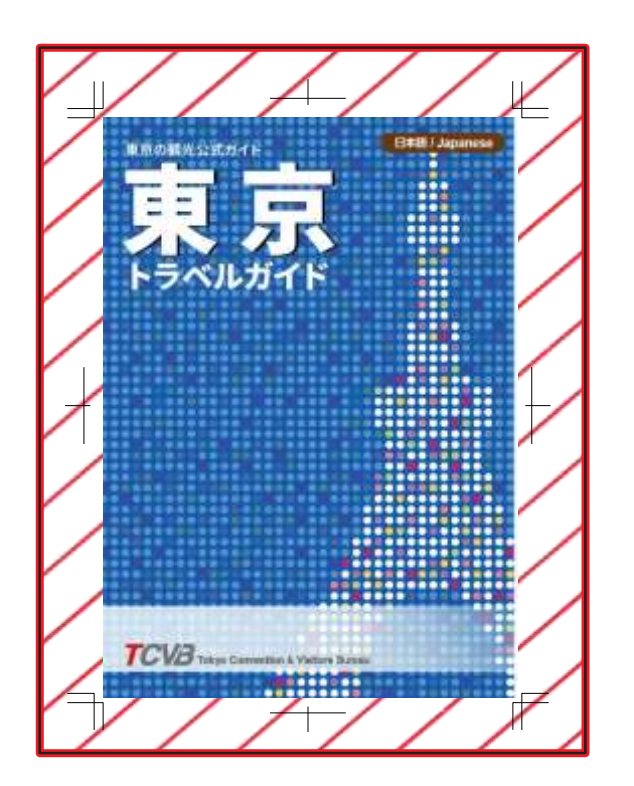

斜線部分をトリミング (非表示ではなく、完全削除してください。)

#### **4. セキュリティ制限をかけないこと**

PDFにセキュリティ制限がかかっていると電子ブック加工ができませんので、制限はかけないでくださ  $U_{\rm o}$ 

セキュリティ制限がかかっている場合の解除方法は下記リンク先をご覧ください。 PDF ファイルのパスワードを解除する方法 (Acrobat DC) [https://helpx.adobe.com/jp/acrobat/kb/how-to-remove-password-of-pdf](https://helpx.adobe.com/jp/acrobat/kb/how-to-remove-password-of-pdf-files-jp.html)files-jp.html

※セキュリティ制限の有無の確認方法 (Adobe AcrobatでPDFを開いた場合)

- PDFを開いた際、タイトルバーに(保護)と記載がある場合、セキュリティ制限がかかっている 可能性があります。
- •ファイル>プロパティ>「文書のプロパティ」画面の「セキュリティ」タブを選択 表示された下記画面において、「文書に関する制限の概要」の「内容のコピー」「アクセシビリ ティのための内容の抽出」が「許可」になっていれば、問題なく電子ブック化が可能です。

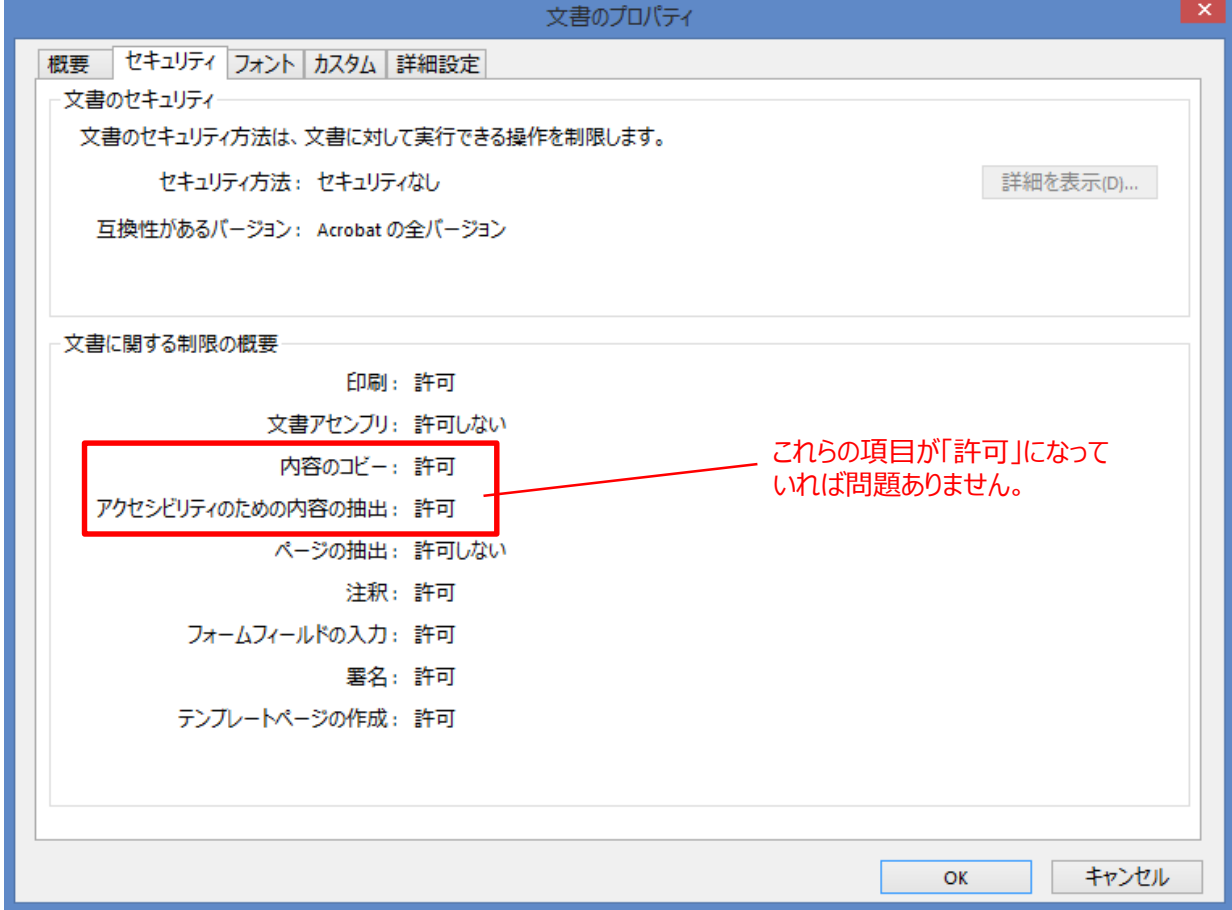

### **5. ページ寸法を揃えること**

全てのページの寸法(縦×横)を揃えてください。(寸法が異なるページが一つでも混ざっていると、寸 法が小さいページに余白が生じる等、見栄えが悪くなります。)

<例>

以下のように3ページ目だけ寸法の異なるページが混ざったPDFを電子ブック加工すると・・・

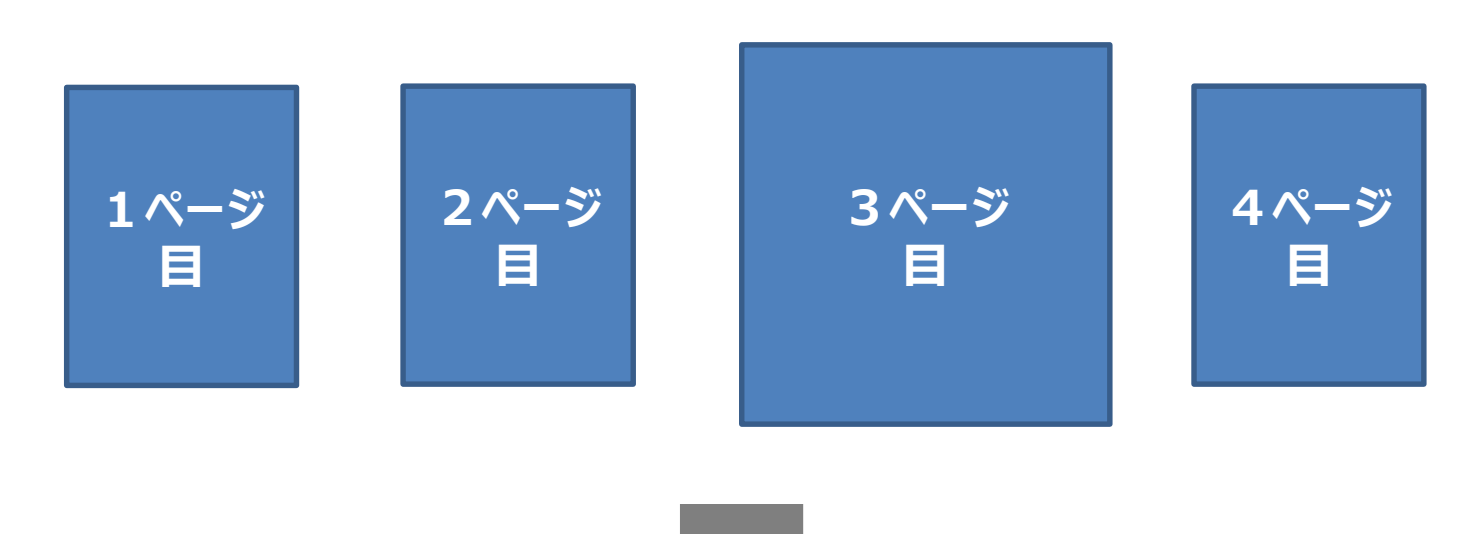

このように、他のページに余白が生じてしまいます。

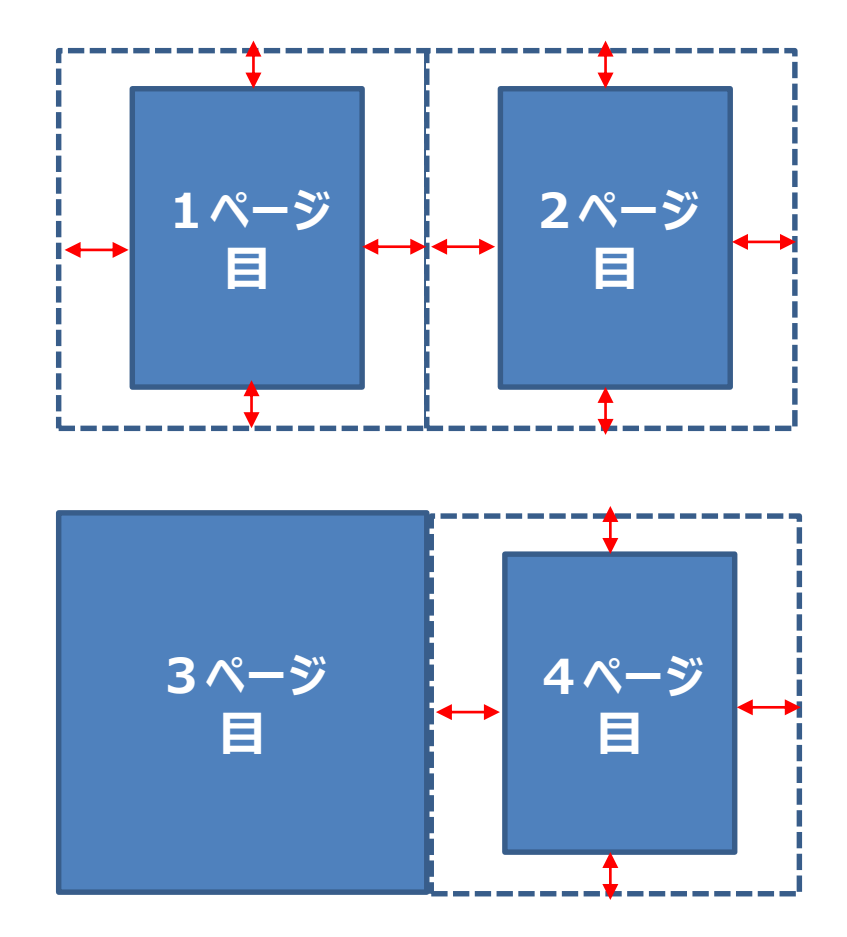

### **6. 単ページにカットすること**

電子ブック化の際は、1ページずつ読み取る必要があるので見開きページも分割された状態にしてください。 ※ただし「5. ページ寸法を揃えること」の方が優先です。特殊レイアウトのパンフレットで、単ページにカット することにより各ページの寸法が揃わなくなる場合はご相談ください。

※マップ面などは単ページにカットしない方が見やすい場合がありますので、事前にご相談ください。

## 【チェック方法】

見開きページが、左右つながった状態で 1 つのページデータになっている場合には、片側ずつ 分けた PDF デー タにしてください。

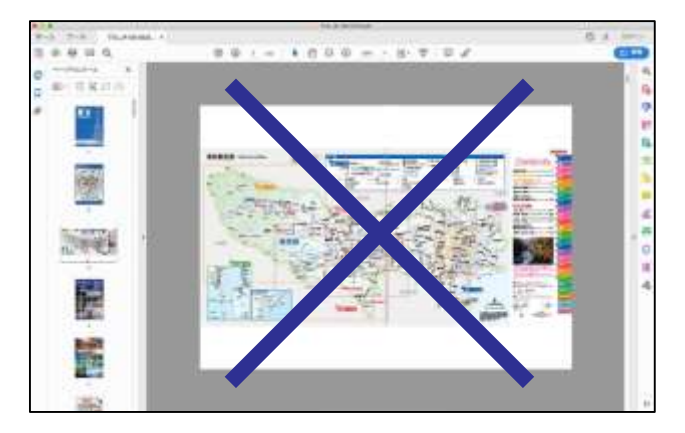

世紀の 34 礖

見開きがつながった状態 みんじょう しょうしゃ かいしょう かいたい 分けた状態

#### **<Adobe Acrobat でのトリミング方法 >**

ページサムネールを右クリックして [ ページをトリミング ] を選択、 もしくは [ ツール ] を開き [ ページ ] タブから [ トリミング ] を選択。

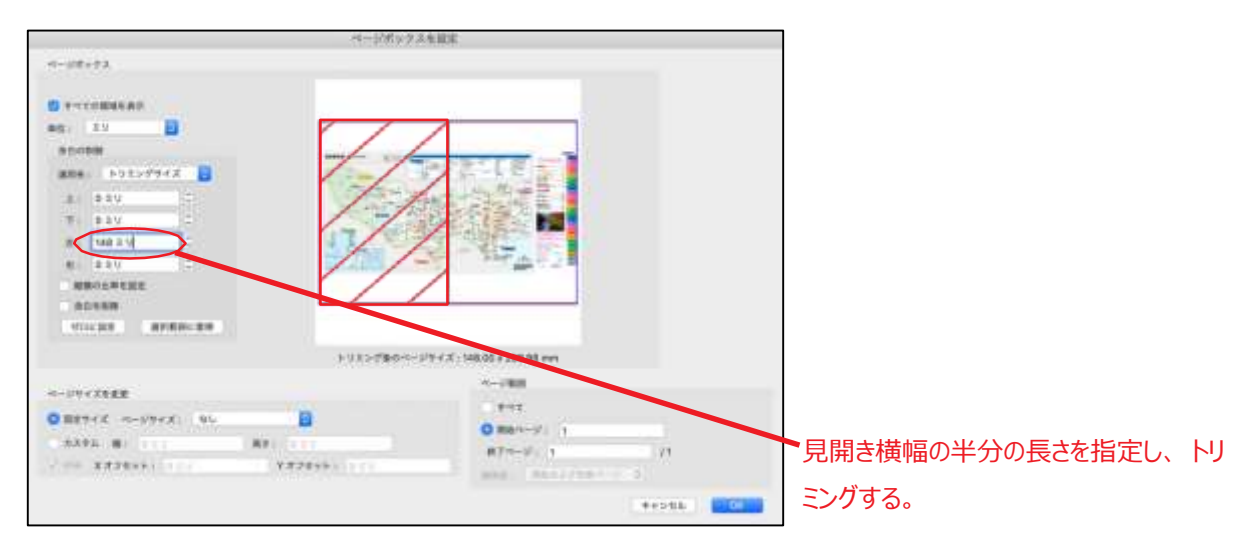

### **7. テキスト情報を保持していること**

電子ブック内の文字を検索するために PDF には文字情報が入っている必要があります。

## 【チェック方法】

PDF の文字部分がマウスで選択できるデータはテキスト情報が含まれています。 Illustrator や InDesign のデータから PDF に保存する場合には、文字部分は アウトラインを取らずに(そのまま)テキスト情報を保持した状態で保存してください。 保存方法は「**8.PDF/X-1a 規格であること」**をご参照ください。

#### **<Adobe Acrobat での表示 >**

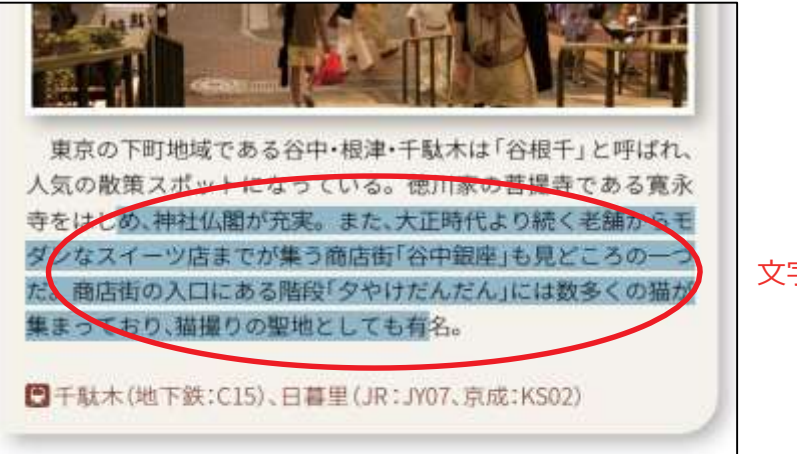

文字部分が選択できる状態

#### **<Illustrator , InDesign での表示 >**

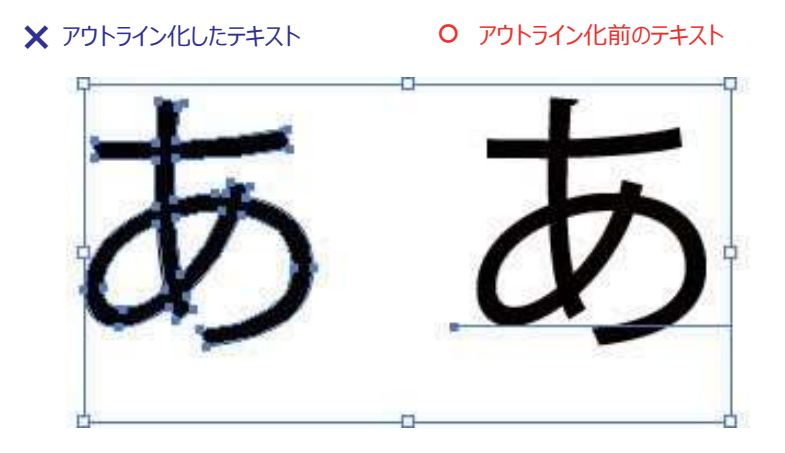

### **8. フォントを埋め込むこと**

フォントが埋め込まれていることによって(PC の環境に左右されて起こる)文字化け がなくなり、PDF を正しく表示できます。

#### **<Adobe Acrobat での確認方法 >**

フォントが埋め込まれているかは [ ファイル ]>[ プロパティ ]>[ フォント ] タブ から確認するこ とができます。

〔埋め込みサブセット〕の表記があるフォントは埋め込まれています。

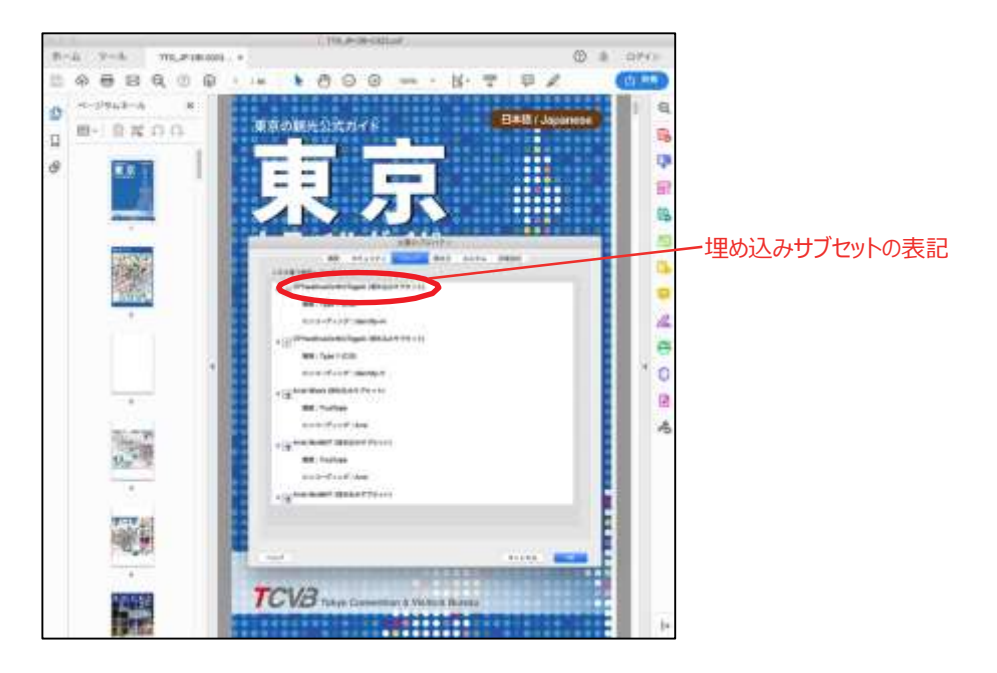

フォントが埋め込まれていない PDF ファイルを環境の異なる PC で開くと、 不足しているフォ ントを代替して表示してしまいます。(文字化け) データを PDF に保存するときには、使用しているフォントが 全てインストールされているパソコンで行ってください。制作時に使用した PC で保存をすれば問題ないと思われます。

例)

フォント<br>フォント

同じ PDF ファイルの

元のフォント

フォントが代替された場合 ( 文字化け )

## **9. PDF/X-1a 規格であること**

PDF/X-1a 規格で保存することにより PDF は先述の「フォント埋め込み」が施された状態になり ます。

【保存画面】

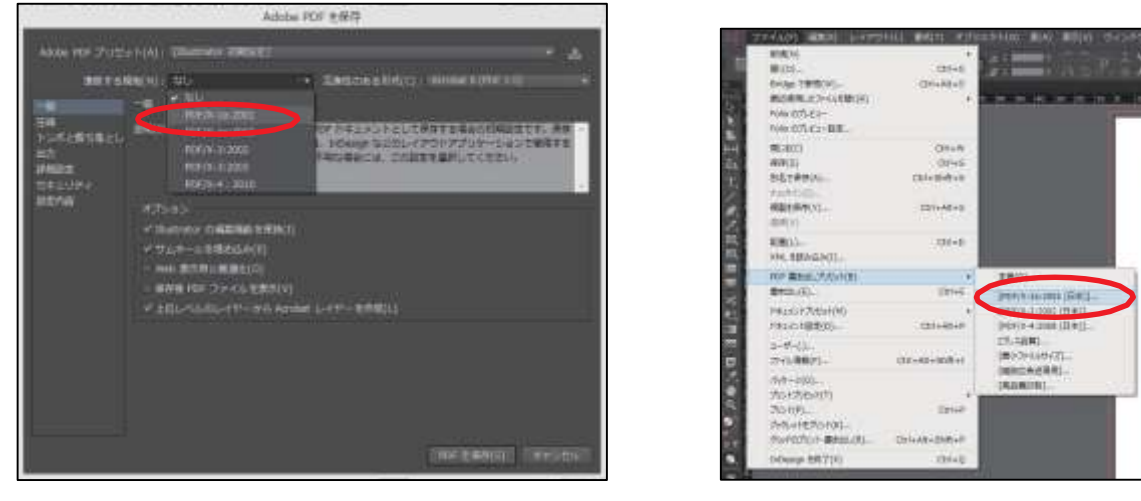

**Illustrator 保存画面 Indesign 保存画面**

PDF の規格は Adobe Acrobat の [ ツール ]>[ 印刷工程 ]>[ プリフライト ] から 確認でき ます。

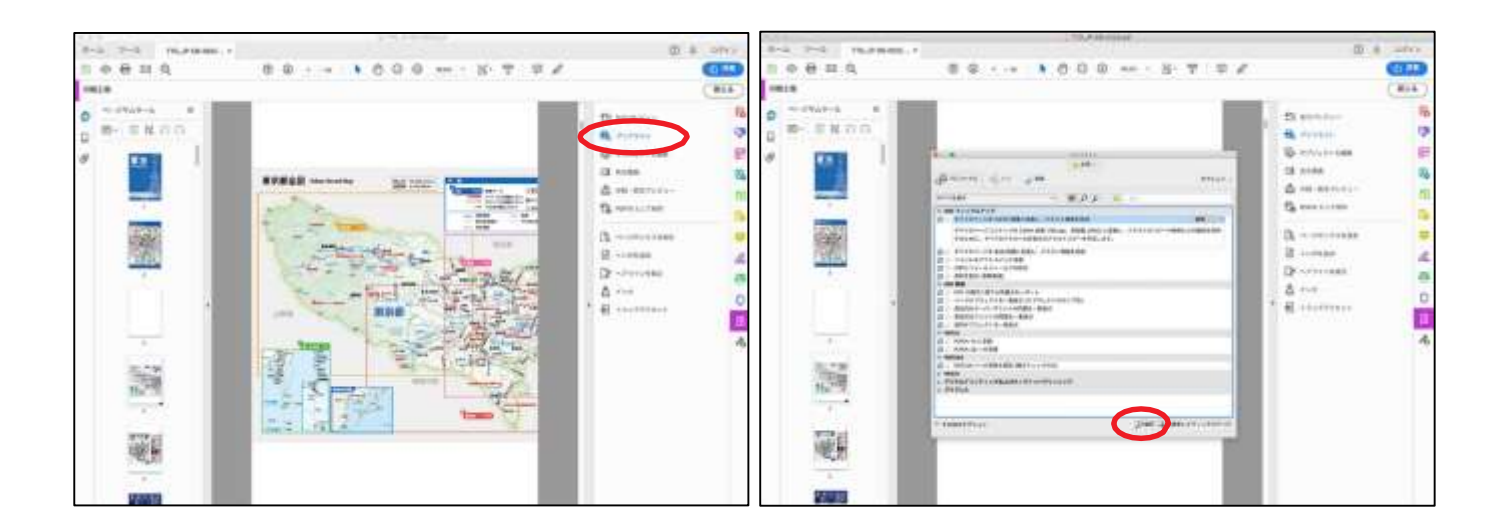